# How to Submit an Electronic Application for Admission to the Bar of the U.S. Court of Appeals for the 11<sup>th</sup> Circuit

Applications for admission to this Court's bar must be made electronically using PACER. As part of the application process, you will be required to upload a completed Application for Admission to the Bar (if any questions are answered yes you must also upload a statement giving details and relevant documentation), a certificate of good standing issued within the previous six months, and a list of all state and federal bars of which you are a member, including state bar numbers, and your status with each bar. Please follow these instructions to submit an electronic application.

Fully complete the 11<sup>th</sup> Circuit Application for Admission to the Bar located on the Court's [website.](http://www.ca11.uscourts.gov/attorney-forms-and-information) Save the fully completed Application for Admission to the Bar and the fully completed List of Bar Memberships as separate pdfs for uploading during the electronic submission of your Application for Admission.

**Turn off pop-up blocker in your browser.** 

#### **STEP ONE: Create or upgrade your PACER account, if necessary.**

Before you can submit an electronic application for admission, you must have an upgraded PACER account.

- 1. If you have an existing upgraded PACER account (compatible with NextGen CM/ECF), you may proceed to STEP TWO.
- 2. If you have not upgraded your existing PACER account to be compatible with NextGen CM/ECF systems, go to PACER's [website.](https://www.pacer.gov/nextgen/)
- 3. If you do not have a registered PACER account, you may create one by following the instructions found [here.](https://pacer.psc.uscourts.gov/pscof/regWizard.jsf)

### **STEP TWO: Use your PACER account to submit an electronic application.**

1. Log on to PACER and click Manage My Account at the top right of the screen.

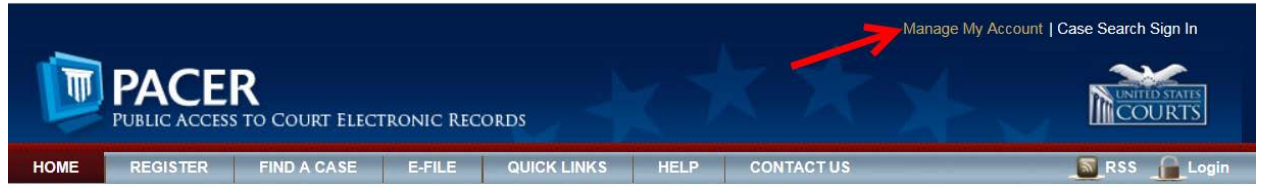

2. Then select **Attorney Admissions/E-File Registration** under the **Maintenance** tab.

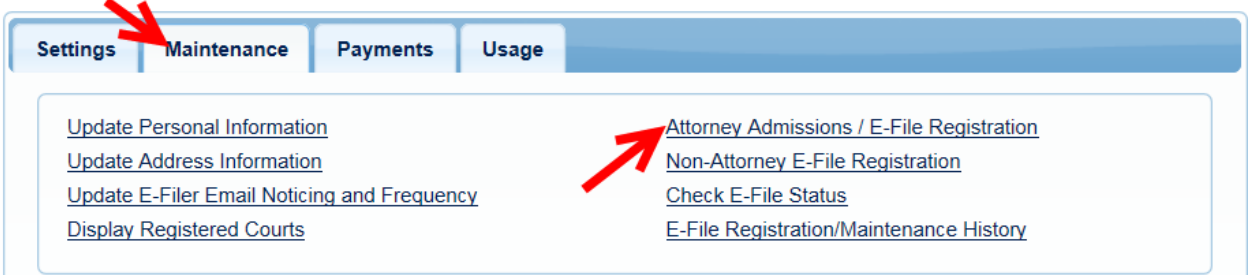

3. Select **U.S. Appellate Courts** for Court Type and **U.S. Court of Appeals, Eleventh Circuit – NextGen**. Click **Next**.

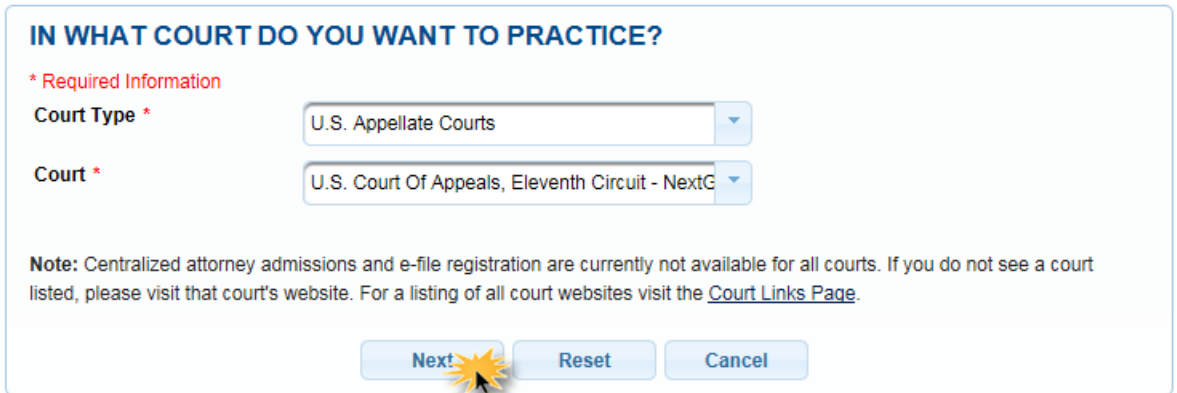

4. **Select Attorney Admissions and E-File:**

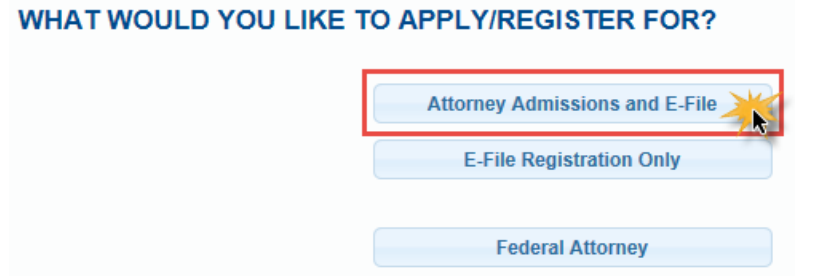

5. Complete all five sections of the next page as fully as possible, all sections with a red asterisk \* must be answered before your application can be submitted.

6. Complete the **Attorney Bar Information** section. This section asks for information about other state and federal jurisdictions in which you are admitted to practice law. Please list all such jurisdictions. For each jurisdiction, you will be asked to provide your bar ID and the date of our admission. These are not required fields but they should be completed as accurately as possible. Please note, you will also be required to upload a list of all state and federal bars of which you are a member in support of your Application for Admission in the Document Upload section.

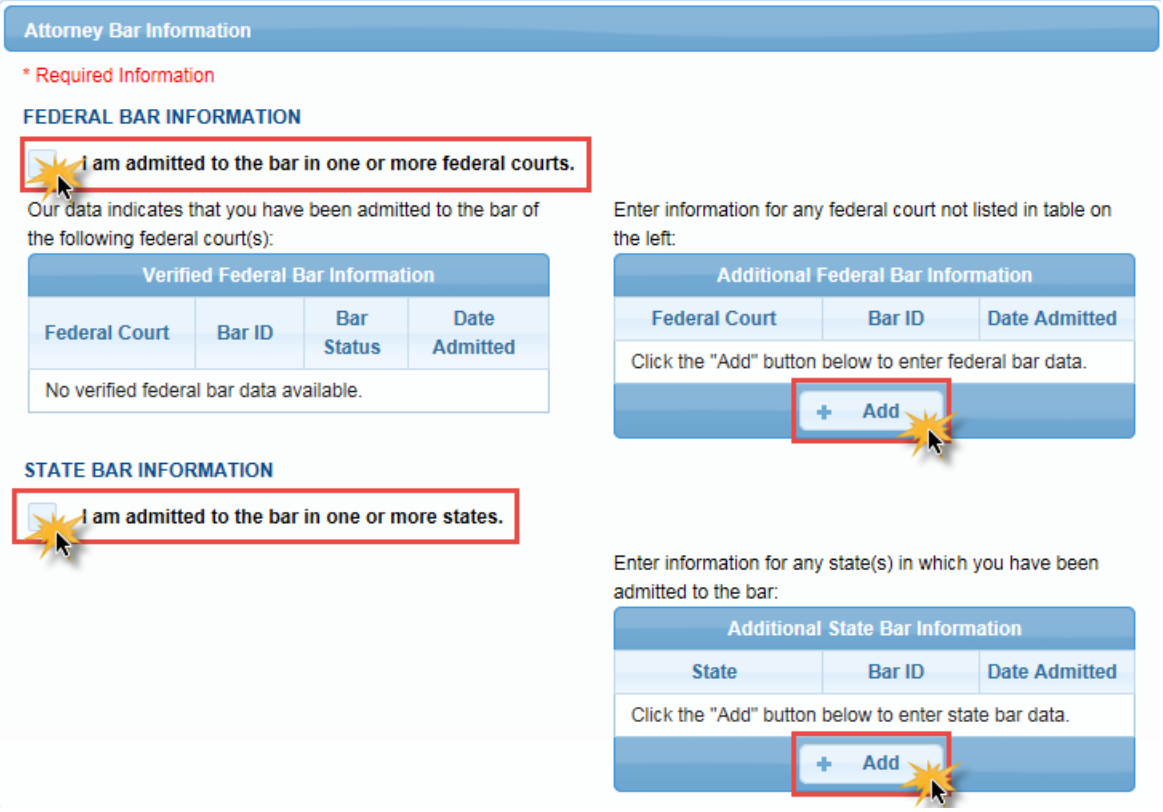

7. Add your **Sponsoring Attorney** that is listed on your Application for Admission. Your admission may be sponsored by any member of this Court's bar who is currently in good standing. You may leave the bar ID number field blank. If you do not have an attorney to sponsor you and have checked the box requesting that an attorney in the Clerk's Office act as the movant on your Application for Admission, leave the Sponsoring Attorney section blank.

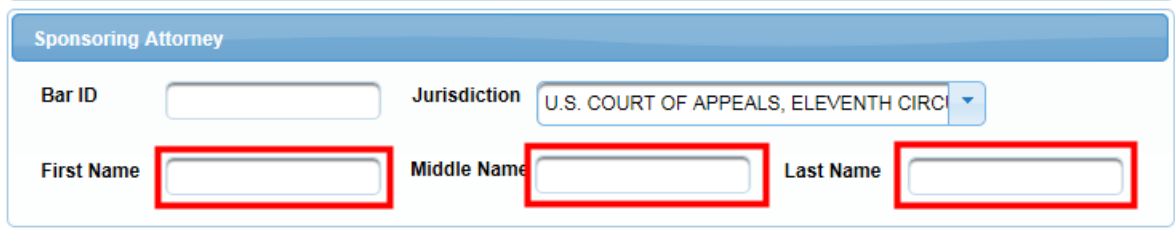

8. Answer the **Attorney Information** questions. If you answer Yes to any of these questions, additional information will be required. Additional questions must be answered on the Application for Admission itself, and you must also upload a statement giving details and relevant documentation regarding these questions with your uploaded Application for Admission.

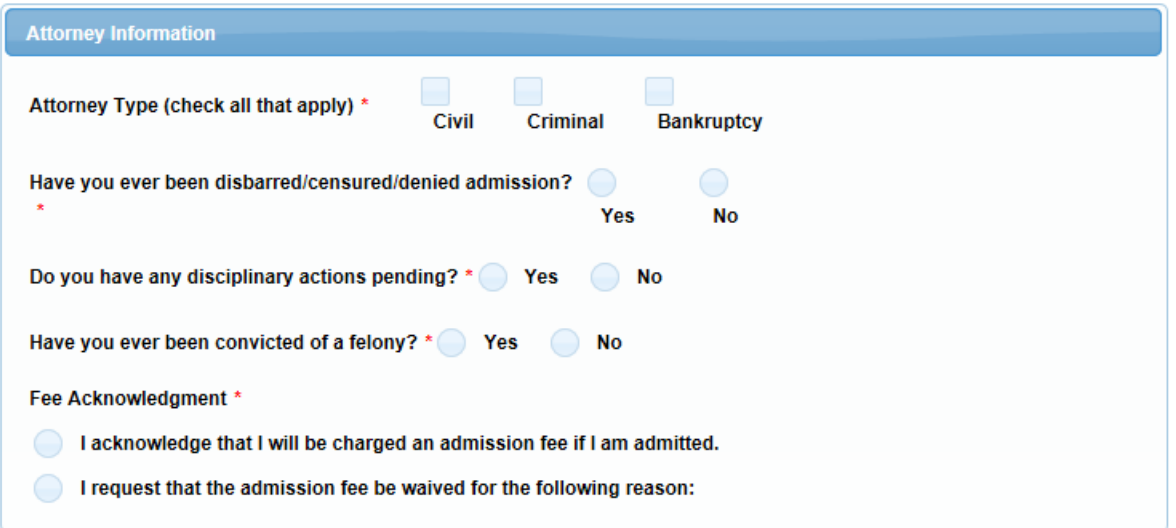

9. The **Document Upload** section requires you to provide three documents in support of your application: (1) a fully completed, signed  $11<sup>th</sup>$  Circuit Application for Admission to the Bar, and if any answer on the application for admission is yes, attach a statement giving details and relevant documentation, (2) a Certificate of Good Standing issued within the previous six months establishing that you are admitted to practice before a court described in FRAP 46(a)(1), and (3) a list of all state and federal bars of which you are a member, including state bar numbers, and your status with each bar. You may upload these documents in PDF format by clicking **Upload** and then **Browse** for each document.

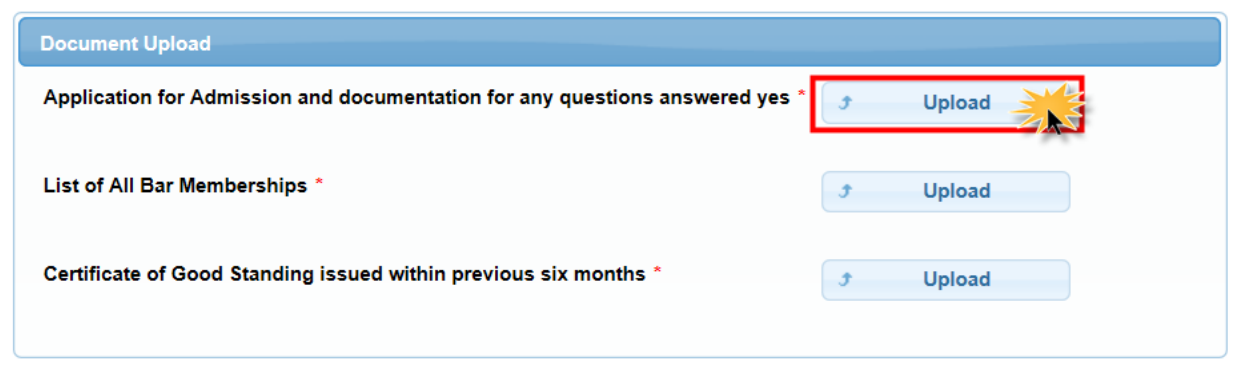

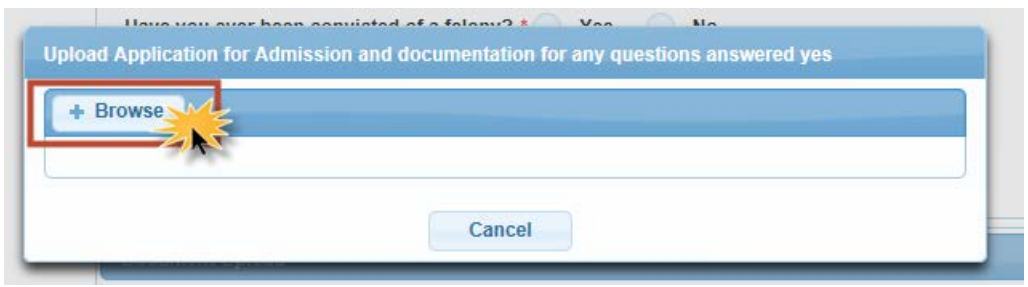

10. Read and answer the Additional Attorney Information Required by Court. You must type "Yes" in the box to acknowledge.

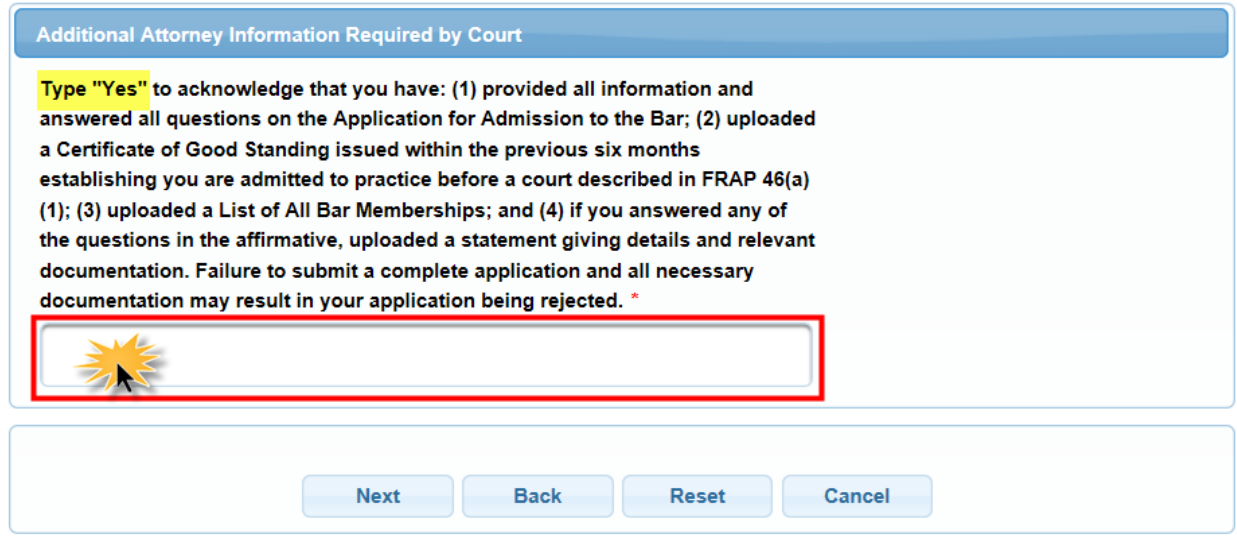

11. Once the full screen has been completed, select **Next** to proceed to the e-filing portion of your application.

12. Provide your **Filer Information**. This information will automatically populate from your PACER Central Sign On (CSO) account. If this information is inaccurate, you should update your PACER account instead of making changes on this screen (as changes made here would not be applied to your PACER account information or to your information on file with other courts).

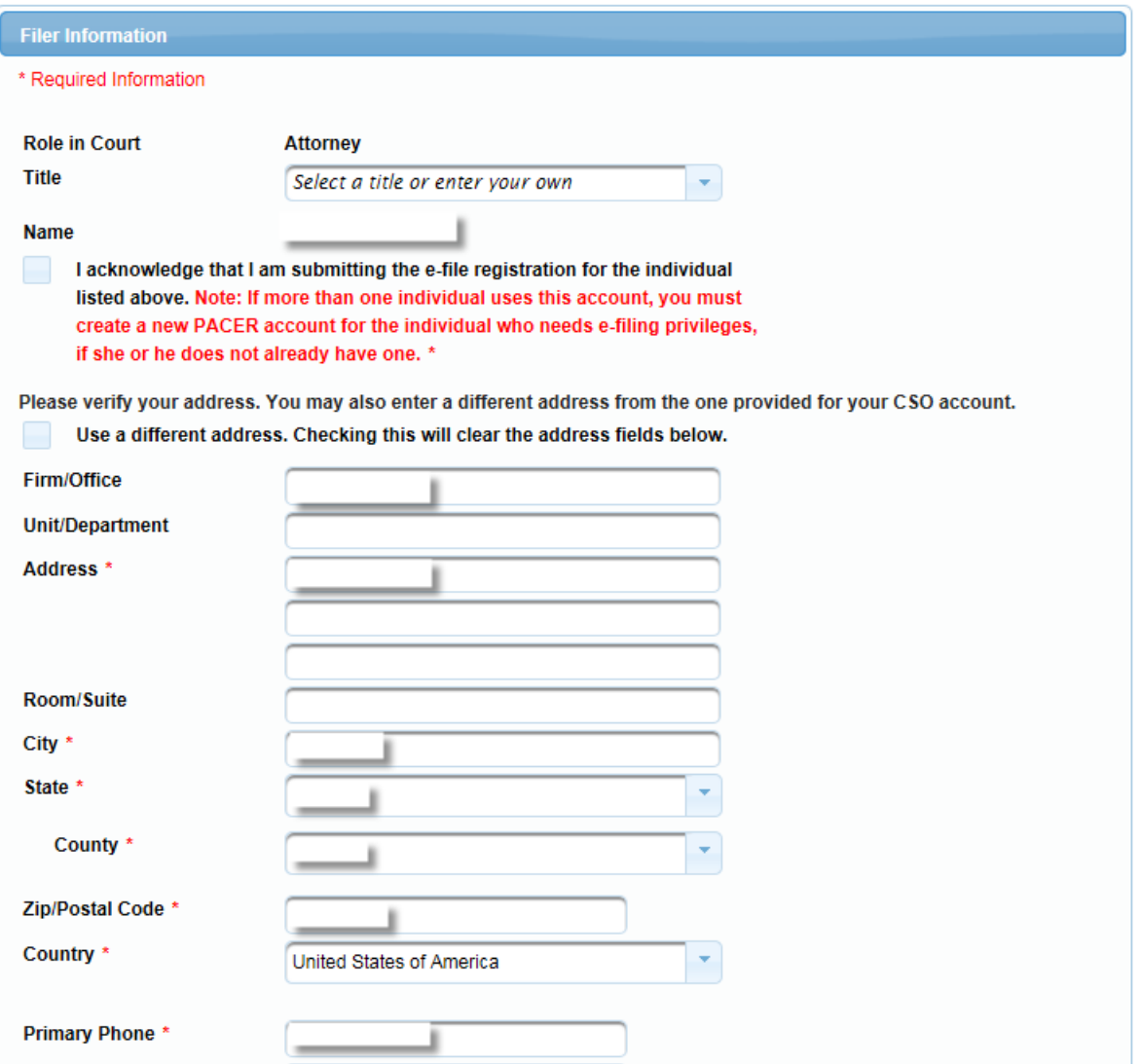

13. You may complete the **Additional Filer Information** section, but it is not required.

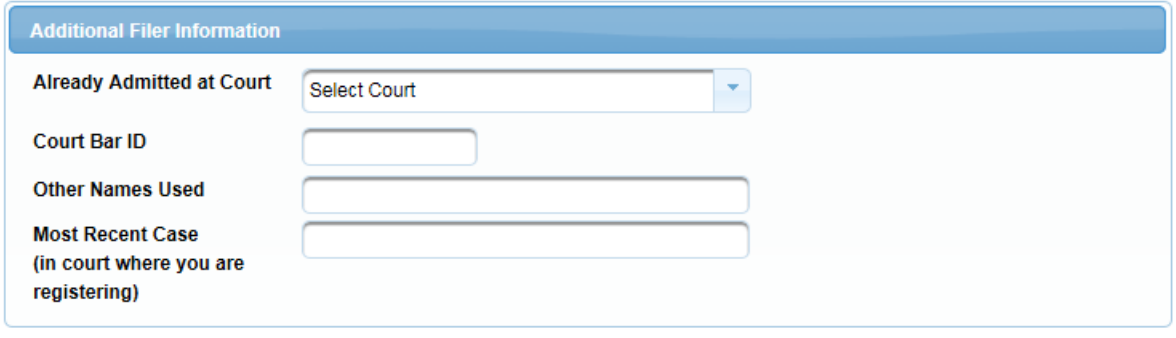

14. Use the **Delivery Method and Formatting** section to indicate how you want to receive Notices of Docket Activity (NDAs) from the Court. NDAs will be sent to your primary email, so ensure it is correct. If it is inaccurate, you should update your PACER account instead of making changes on this screen (as changes made here would not be applied to your PACER account information or to your information on file with other courts). If you would like NDAs also sent to one or more additional email addresses, add those email addresses in the **Additional Email Addresses** field. You must then select your preferred email format and how often you wish to receive emails.

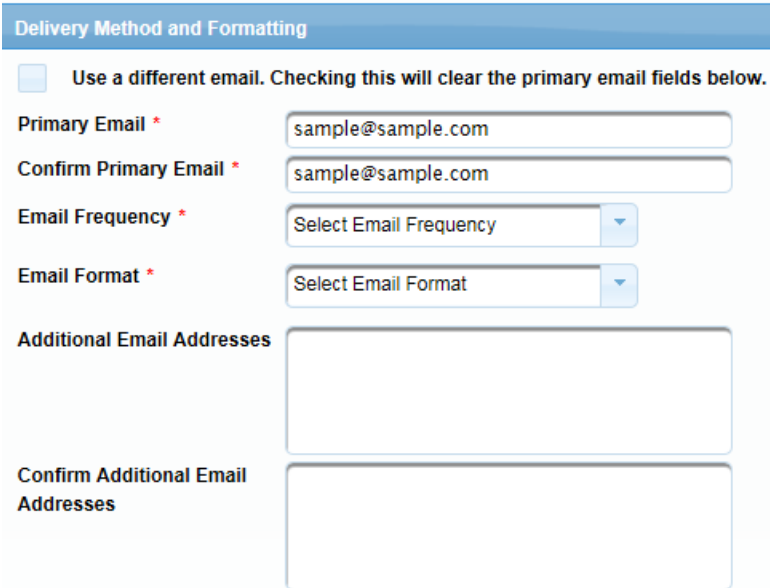

### 15. When this section has been completed, click **Next**.

16. The next screen is the **Payment Information** screen. This screen displays, side by side, each payment method (i.e. credit cards and ACH information) that you have stored in your PACER account. Here, you can update an existing payment method or add a new one if necessary. The check boxes show the types of fees for which each payment method will be used. If your Application for Admission is approved by the Court, you will be able to use one of these stored payment methods to pay your attorney admission fee. Check the **Admissions fees default** box next to the payment method you will want to use. **The fee will not be charged, however, until the Court approves your application and requests that you authorize payment.** (You will be able to change payment methods or add a new one at that time).

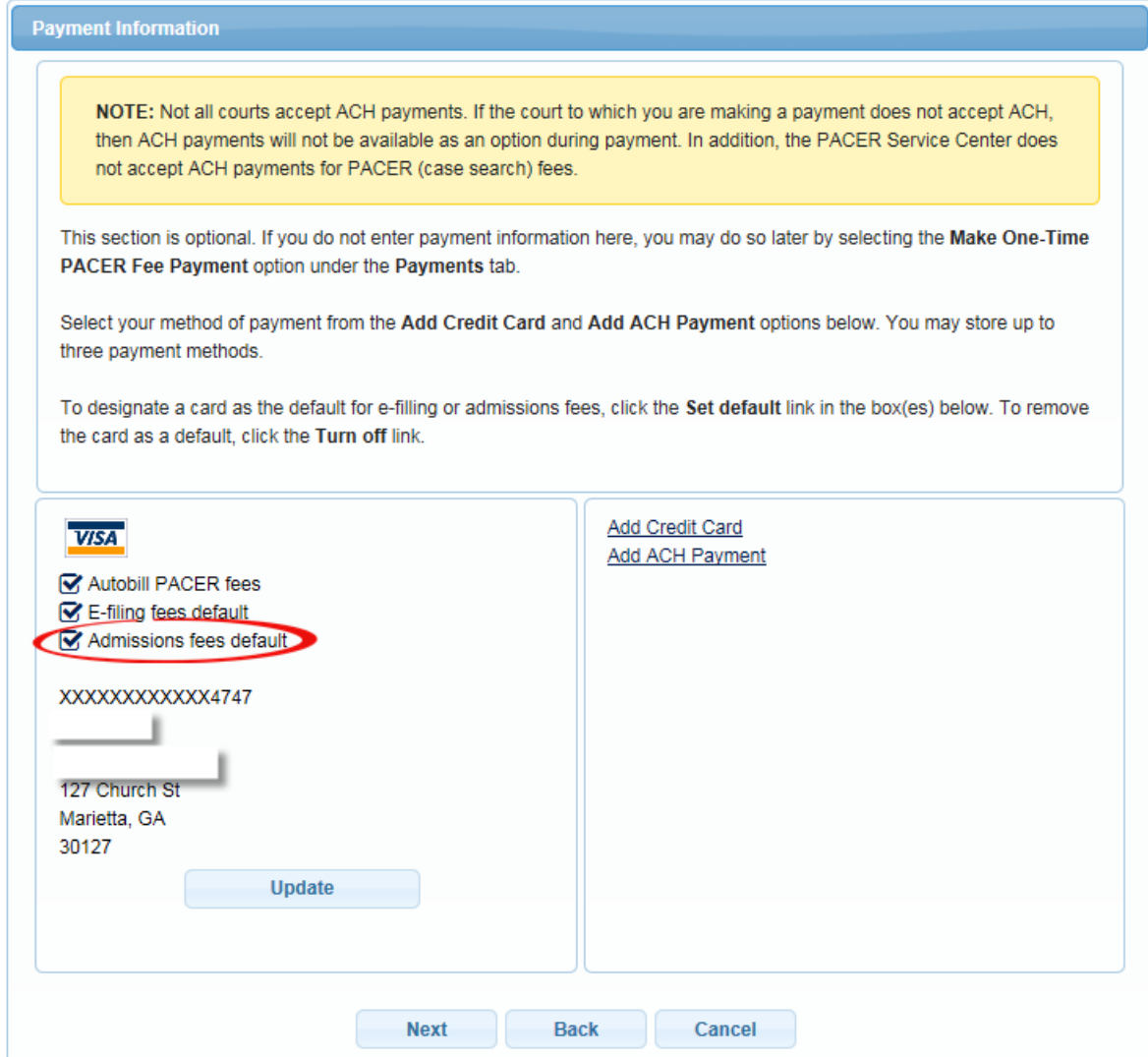

17. Once you have reviewed your payment information, click **Next**.

18. After reading the terms, conditions, policies, and procedures, click the **Acknowledgement of Policies and Procedures for Attorney Admissions** box and the two **E-Filing Terms of Use** boxes.

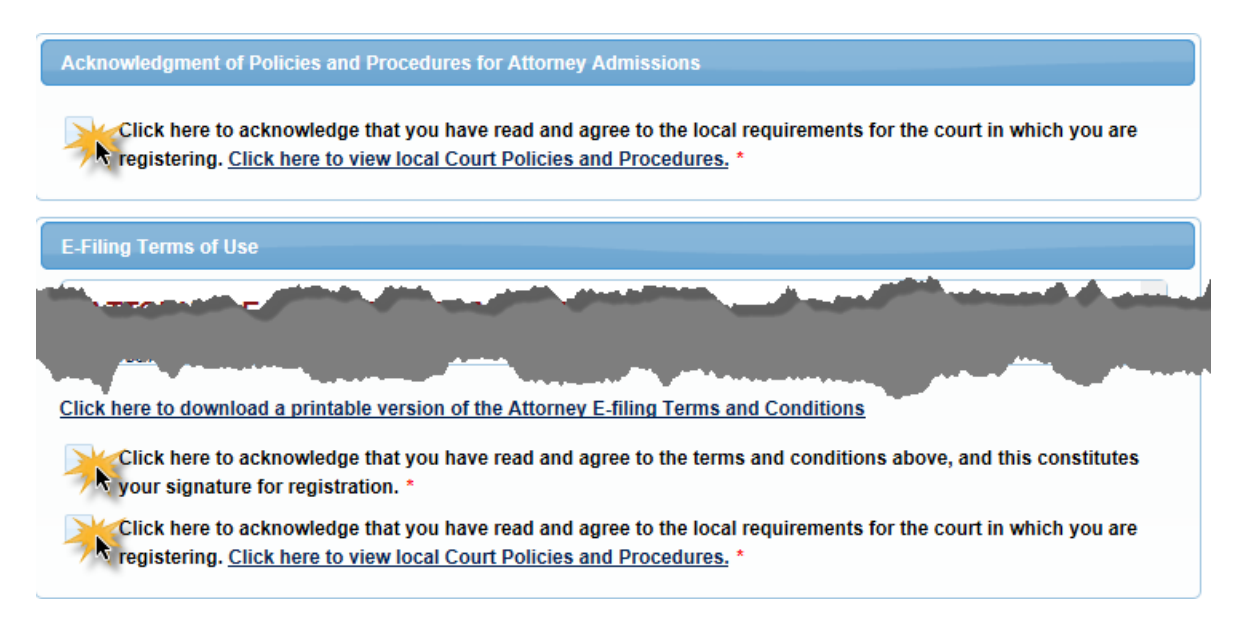

19. Click **Submit** to transmit your application to the Court for its review. If your application is approved you will receive electronic notification to complete payment of the admission fee.

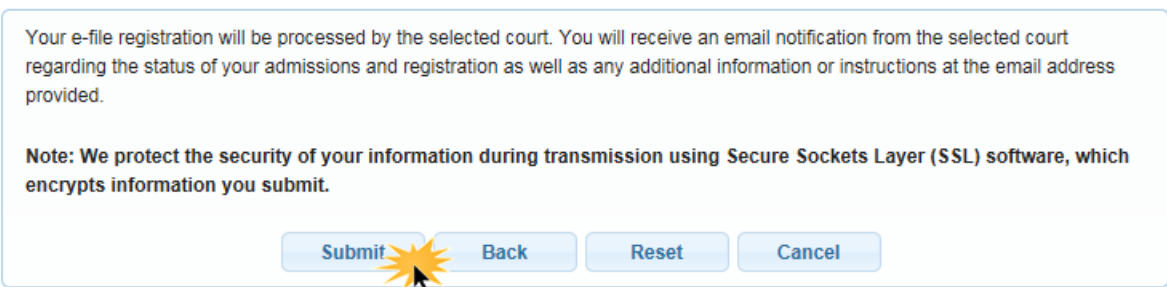

**Please allow 2 to 3 business days for processing by the Clerk's Office. If your application materials are incomplete, your application may be rejected and you will need to submit a new application for admission.**

## **STEP THREE: Pay your attorney admission fee.**

1. After your application has been reviewed and approved, the Clerk's office will email you with additional information including a link for payment. **Failure to pay the attorney admission fee within 14 days of approval of your application will require that you submit a new application.**

2. Use the link in the email to sign in to your PACER account. You will be directed to the Court's CM/ECF system, where you will see the fee amount and a list of the documents you previously submitted. Because you application has already been reviewed by the Court, *no additional documents should be submitted* at this stage. Select **Pay Fee and Submit Application** to proceed.

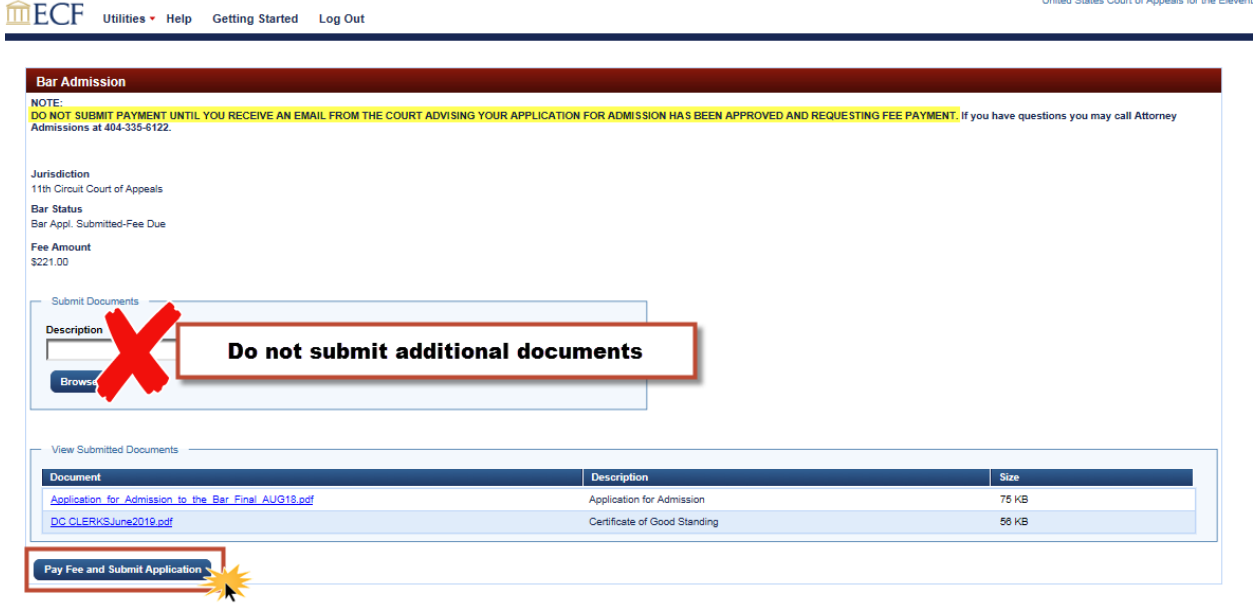

<u>na na matana na mana</u>

3. You will be redirected to PACER's **Manage My Account** screen (you may have to sign in again). Confirm that the name listed on the top of the screen is correct. You may pay using one of the payment methods stored in your PACER account, or you may enter a different payment method. Fully complete the required information and then click **Next**.

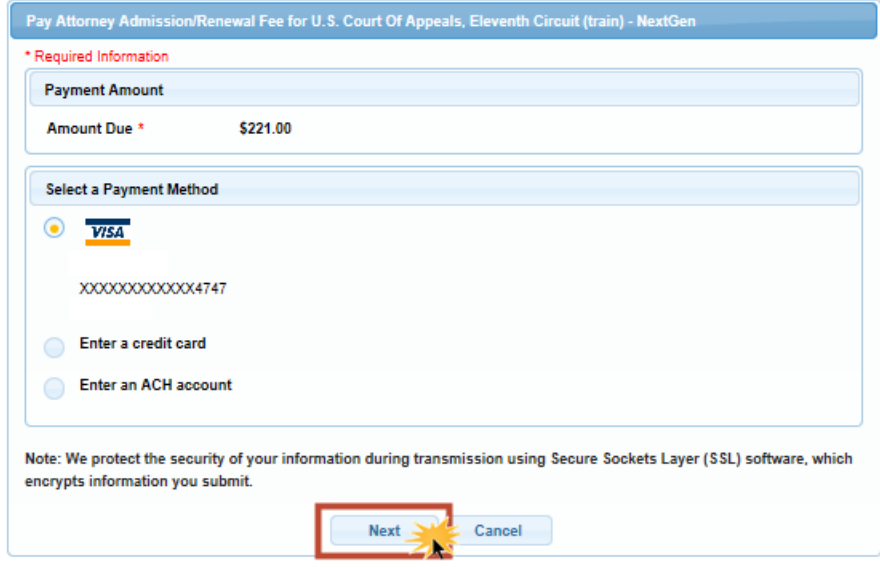

4. The top of the next screen confirms the payment method and amount. Complete the **Court Specific** and **Email Receipt** sections. If you would like your receipt emailed to one or more additional email addresses, you may add up to three additional email addresses. When you have reviewed all the information on this screen, check the box to authorize the payment and click **Submit**.

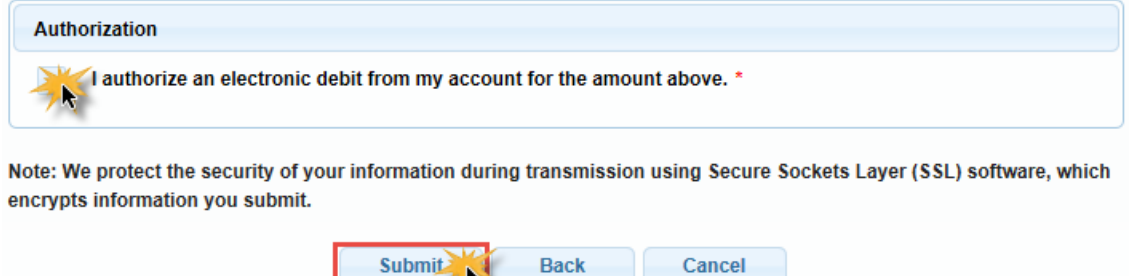

5. After submitting your payment, you will be returned to the Court's CM/ECF system and a receipt will be generated. Be sure to print the receipt for your records.

6. The Clerk's Office will notify you electronically once your electronic filing access and bar admission has been completed. Please allow up to 3 business days for processing. Your Certificate of Admission will be mailed to the address you provided in Filer Information generally within 2 weeks of your admission to the bar.

*Please note that upon admission to the 11th Circuit bar the name associated with your PACER account is the name that will appear on your Certificate of Admission.*